# Konfigurieren der Telefontastenvorlage in CUCM Ī

# Inhalt

Einführung Voraussetzungen Anforderungen Verwendete Komponenten Hintergrundinformationen Konfigurationseinstellungen für Telefontastenvorlagen Löschen von Telefontastenvorlagen Überprüfen Fehlerbehebung

# Einführung

In diesem Dokument wird beschrieben, wie die Telefontastenvorlage in Cisco Unified Communications Manager (CUCM) konfiguriert wird.

Sie enthält Informationen zu den [Konfigurationseinstellungen für Telefontastenvorlagen.](/content/en/us/td/docs/voice_ip_comm/cucm/admin/8_6_1/ccmcfg/bccm-861-cm/b06phtmp.html#wp1052889%0A)

# Voraussetzungen

#### Anforderungen

Cisco empfiehlt, dass Sie über Kenntnisse der Cisco CallManager Administration verfügen.

#### Verwendete Komponenten

Die Informationen in diesem Dokument basieren auf Cisco CallManager 11.x und höher.

Die Informationen in diesem Dokument wurden von den Geräten in einer bestimmten Laborumgebung erstellt. Alle in diesem Dokument verwendeten Geräte haben mit einer leeren (Standard-)Konfiguration begonnen. Wenn Ihr Netzwerk in Betrieb ist, stellen Sie sicher, dass Sie die potenziellen Auswirkungen eines Befehls verstehen.

# Hintergrundinformationen

Die Erstellung und Verwendung von Vorlagen ermöglicht die schnelle Zuweisung einer gemeinsamen Tastenkonfiguration zu einer großen Anzahl von Telefonen. Wenn Benutzer in Ihrem Unternehmen beispielsweise die Konferenzfunktion nicht verwenden, können Sie eine Vorlage erstellen, die diese Schaltfläche einer anderen Funktion wie Kurzwahl zuweist.

Stellen Sie sicher, dass alle Telefone über mindestens eine Leitung verfügen, die zugewiesen ist. Verwenden Sie hierfür normalerweise die Taste 1. Je nach Cisco Unified IP-Telefonmodell können Sie einem Telefon zusätzliche Leitungen zuweisen. Telefone verfügen in der Regel auch über

mehrere Funktionen, wie Kurzwahl und Rufumleitung, die den verbleibenden Tasten zugewiesen sind.

#### Konfigurationseinstellungen für Telefontastenvorlagen

CUCM enthält Standardvorlagen für jedes Cisco Unified IP-Telefonmodell. Beim Hinzufügen von Telefonen kann dem Telefon eine dieser Vorlagen zugewiesen werden, oder es wird eine Vorlage erstellt. Sie können Änderungen an den erstellten benutzerdefinierten, nicht standardmäßigen Vorlagen vornehmen und auch das Label der benutzerdefinierten Telefontastenvorlage ändern. Sie können die Funktion der Schaltflächen in den Standardvorlagen nicht ändern.

Wenn eine Vorlage für ein Cisco Unified IP-Telefon erstellt wird, kann die Standardvorlage für dieses Telefon bei der automatischen Registrierung geändert werden.

So erstellen Sie eine benutzerdefinierte Telefontastenvorlage:

Schritt 1: Melden Sie sich bei der Cisco Unified CM-Administration an.

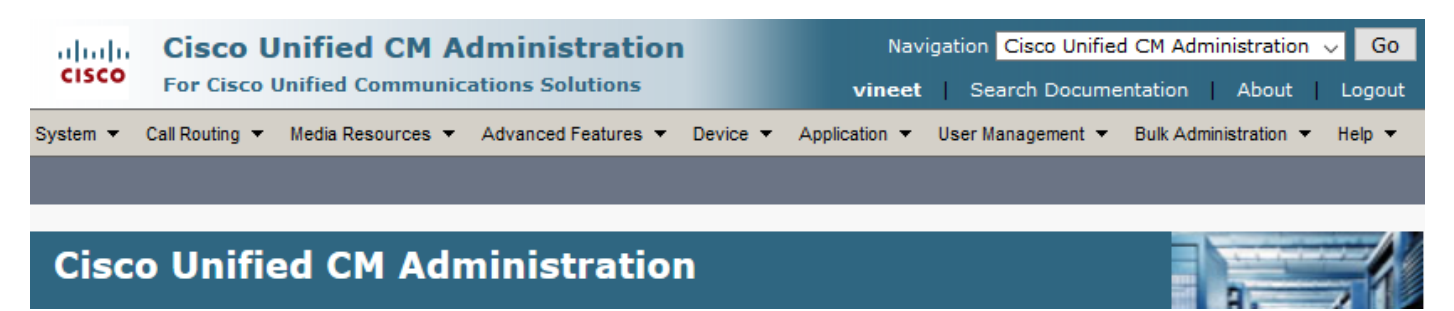

Schritt 2: Navigieren Sie zu Gerät > Geräteeinstellungen > Telefontastenvorlage.

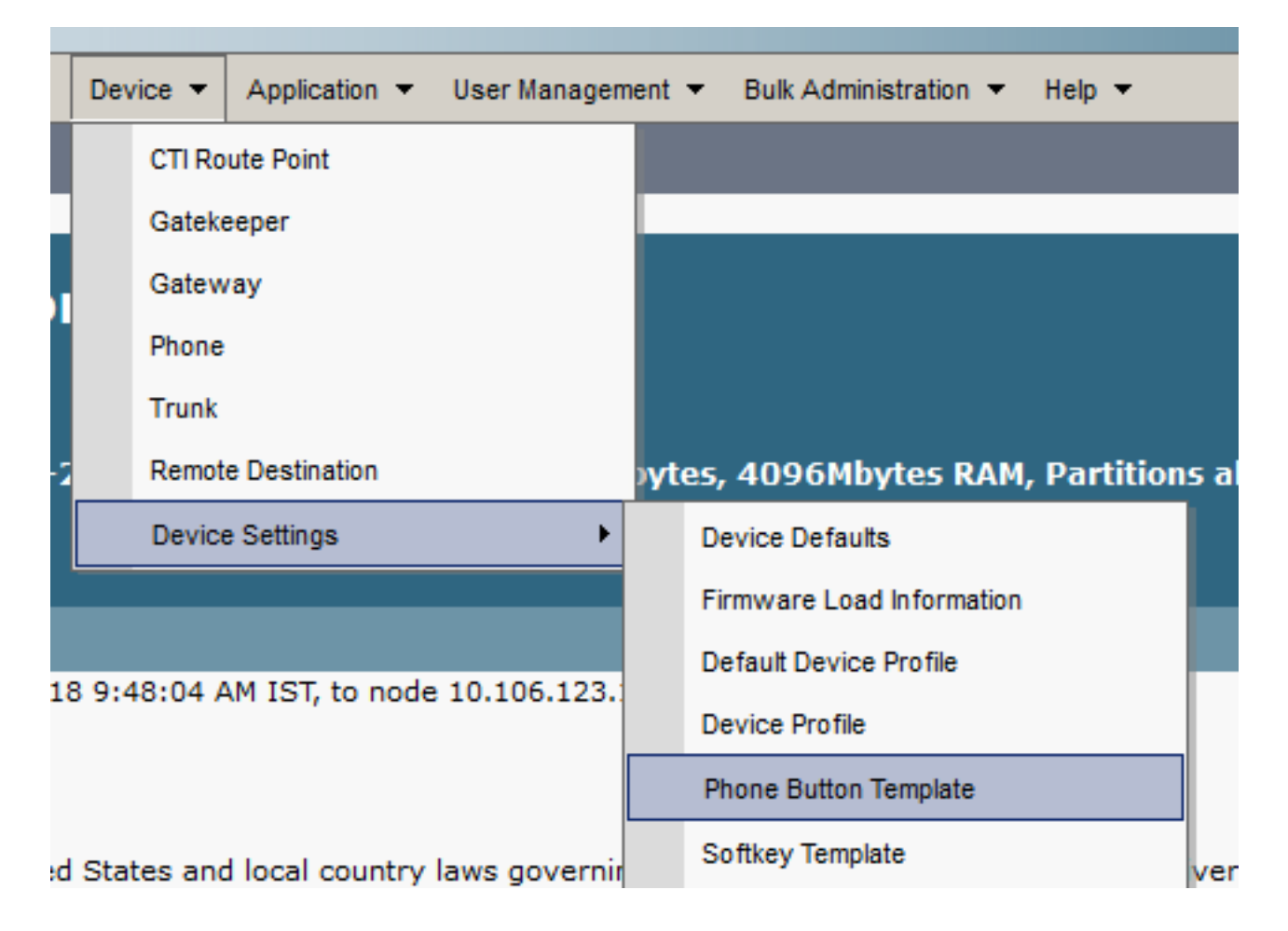

Schritt 3: Klicken Sie auf Neu hinzufügen, und wählen Sie das gewünschte Telefonmodell aus dem Dropdown-Menü aus. Klicken Sie jetzt auf Kopieren, wie im Bild gezeigt.

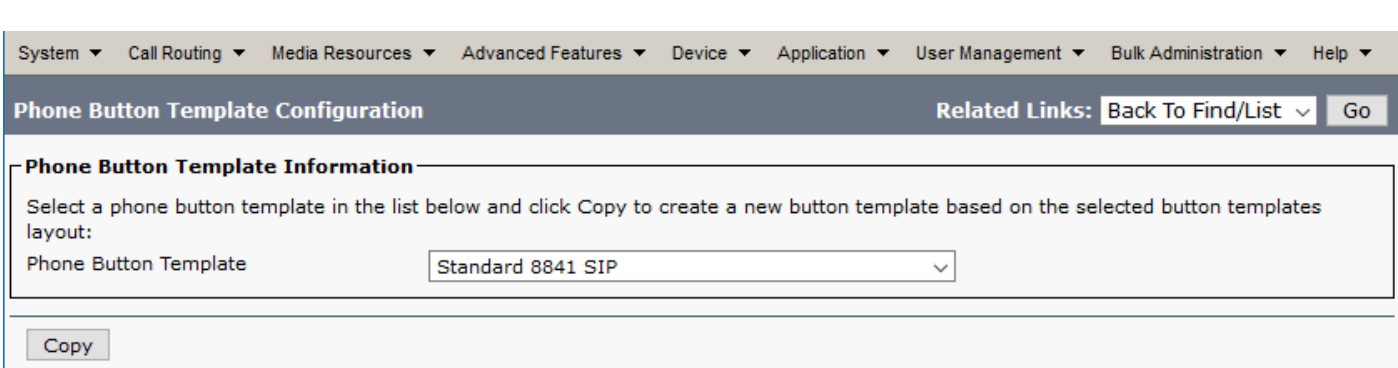

Schritt 4: Ändern Sie den Namen der Telefontastenvorlage, und klicken Sie auf Speichern.

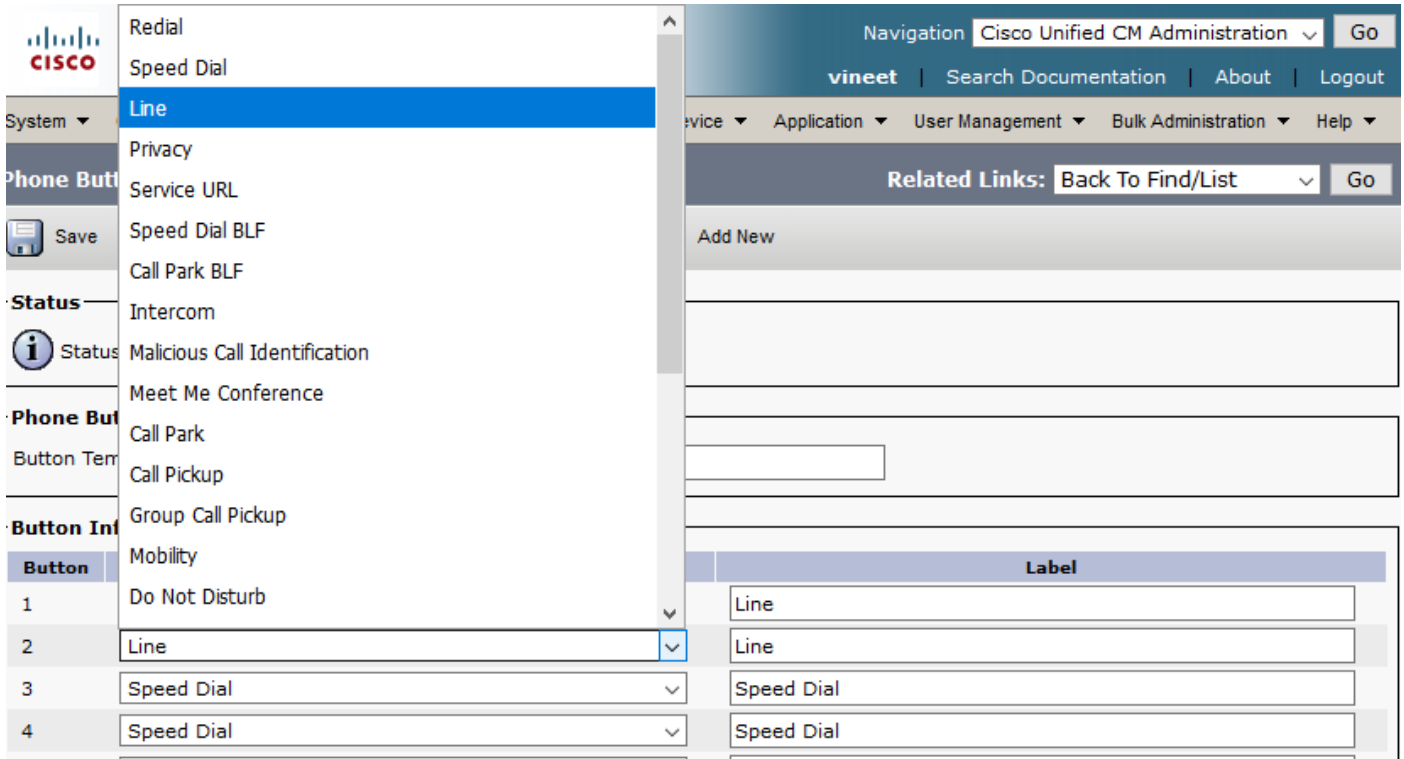

Schritt 5: Ändern Sie die Leitungskonfiguration gemäß Ihren Anforderungen.

Konfigurationseinstellungen für Telefontastenvorlagen

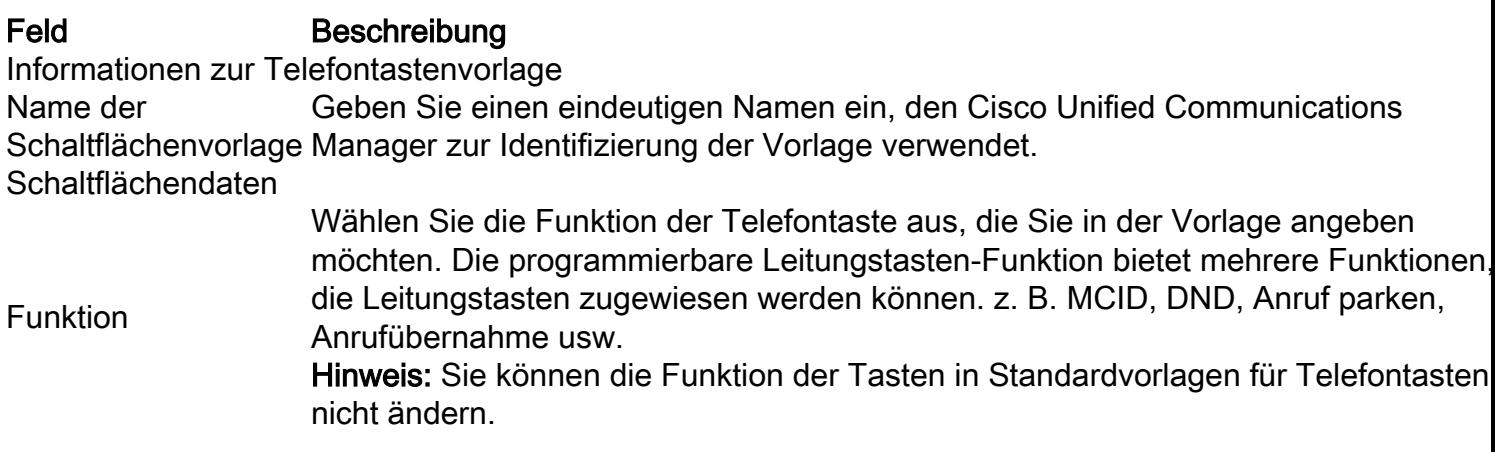

Schritt 6: Klicken Sie auf Speichern.

Schritt 7: Navigieren Sie zu Gerät > Telefon, und suchen Sie das Telefon, auf dem Sie diese Telefontastenvorlage konfigurieren möchten, und wählen Sie die gerade erstellte Vorlage aus.

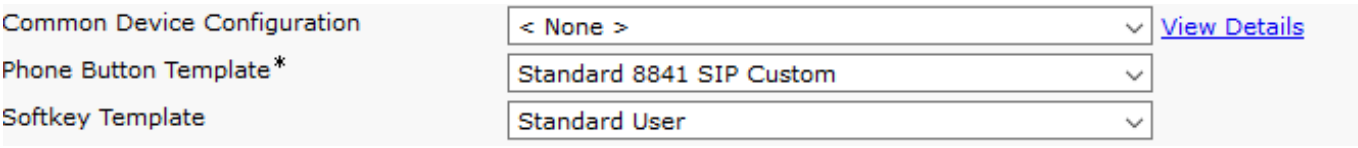

Schritt 8: Klicken Sie auf Speichern und Zurücksetzen des Telefons.

### Löschen von Telefontastenvorlagen

Telefonvorlagen, die derzeit keinem Telefon im System zugewiesen sind, können gelöscht werden. Eine Vorlage, die einem oder mehreren Geräten oder Geräteprofilen zugewiesen ist, oder die Standardvorlage für ein Modell (die im Fenster Konfiguration der Gerätestandardeinstellungen angegeben ist) können nicht gelöscht werden.

Um herauszufinden, welche Geräte die Telefontastenvorlage verwenden, wählen Sie im Dropdown-Listenfeld Verknüpfungen im Fenster Telefontastenvorlagenkonfiguration den Link Abhängigkeitsdatensätze aus, und klicken Sie auf Los. Wenn die Abhängigkeitsdatensätze für das System nicht aktiviert sind, wird im Zusammenfassungsfenster der Abhängigkeitsdatensätze eine Meldung angezeigt

# Überprüfen

Für diese Konfiguration ist derzeit kein Überprüfungsverfahren verfügbar.

# Fehlerbehebung

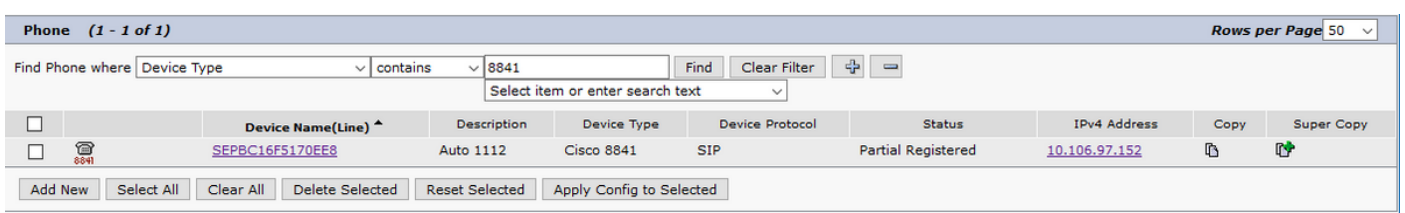

Nachdem eine benutzerdefinierte Telefontastenvorlage angewendet wurde, wird das Telefon gelegentlich als teilweise registriert angezeigt.

Dieses Problem tritt auf, wenn in der Vorlagenkonfiguration für Telefontasten mehr Leitungen erstellt wurden, als das physische Telefon tatsächlich hat.

Löschen Sie die zusätzlichen Zeilen aus der Telefontastenvorlage, um das Problem zu beheben.